# **貸出ノート PC や個人保有の PC からの印刷手順**

貸出ノート PC や個人保有のノート PC から印刷する方法です。以下の条件があります。

- ・**本学のネットワーク(Wi-Fi)に接続**していること。
- ・印刷対象が PDF ファイルであること。
- ・集約印刷はできません。
- **事前準備:印刷できるファイル形式に制限があります。 印刷対象の Word ファイル等は PDF ファイルとして保存しなおしてください。**

#### **1.無線接続**

インターネットブラウザを開き、学内無線(Wi-Fi)に接続してください。

#### 2. 印刷管理ページから印刷実行

2.1 インターネットブラウザで印刷管理ページ (http://10.1.0.29:8080/ja) へ アクセス

※システム管理課サイトトップページの以下バナーから直接アクセスできます

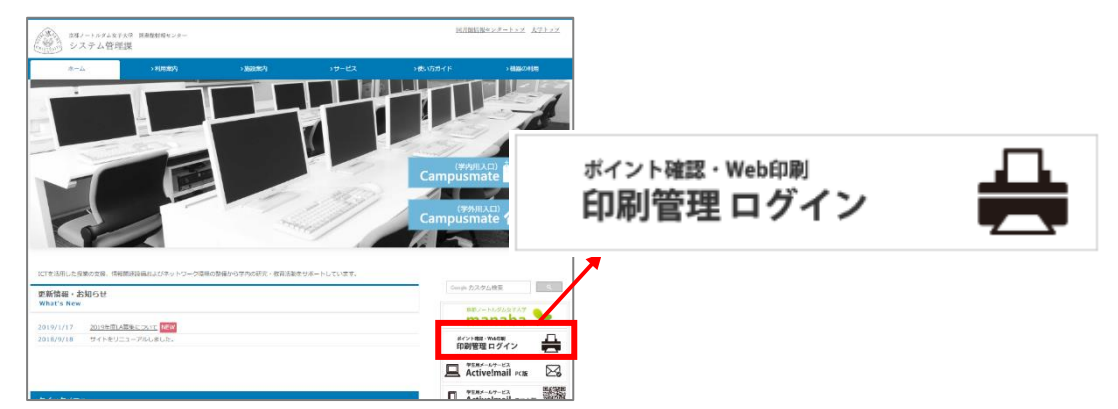

2.2 本学のユーザ名とパスワードを入力し、印刷管理ページへログイン

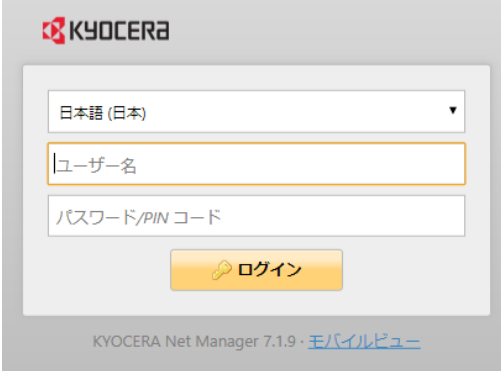

2.3 ジョブ>「ファイルを印刷] をクリック

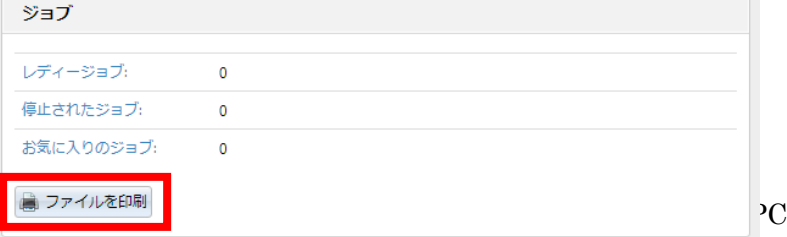

2.4 [ファイルを選択]をクリックし、印刷するファイルを選択 ※**PDF ファイル**を選択してください。

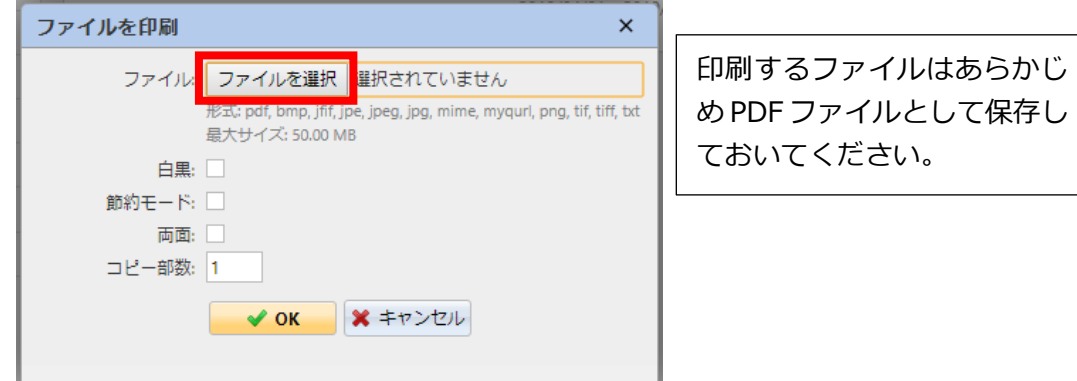

### 2.5 必要応じて<br />
<<br />
つかを入れ設定し、最後に [OK] ボタンをクリック

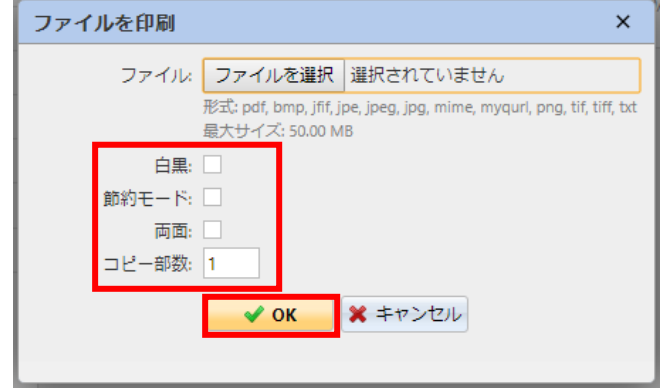

2.6 メニューの更新をクリックし、ジョブ内の [レディージョブ] が更新されているこ とを確認し、プリンタへ

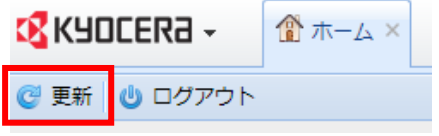

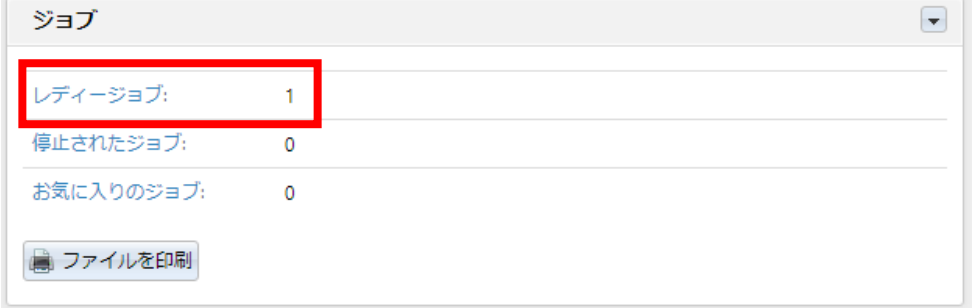

## **3. 出力する(モノクロ)※カラー出力は手順 4 へ**

3.1 プリンタで認証

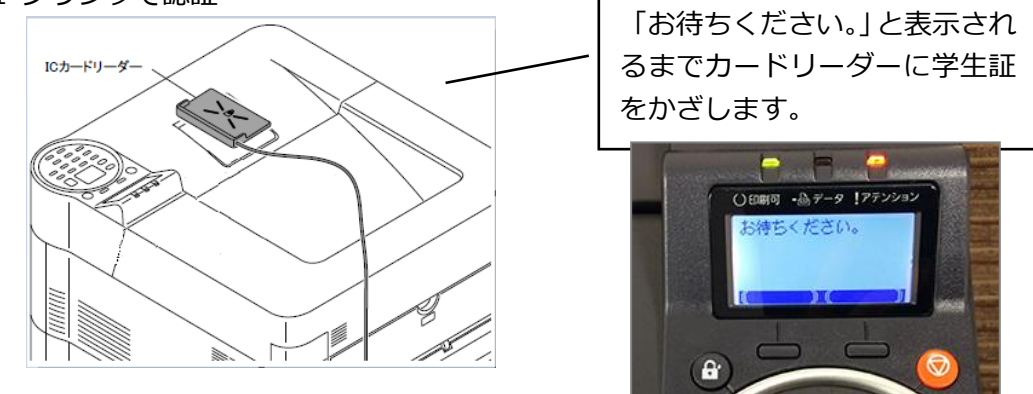

3.2 認証後、**自動的に**出力が開始

## **4.出力する(カラー)**

4.1 複合機で認証

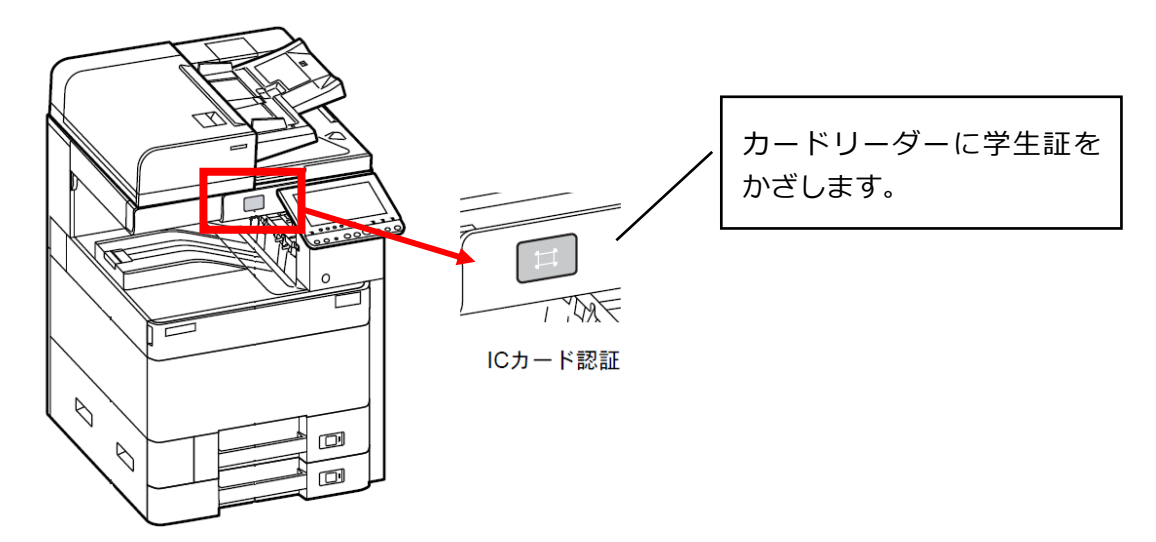

4.2 認証後、タッチパネルで機能を選択:マイジョブ

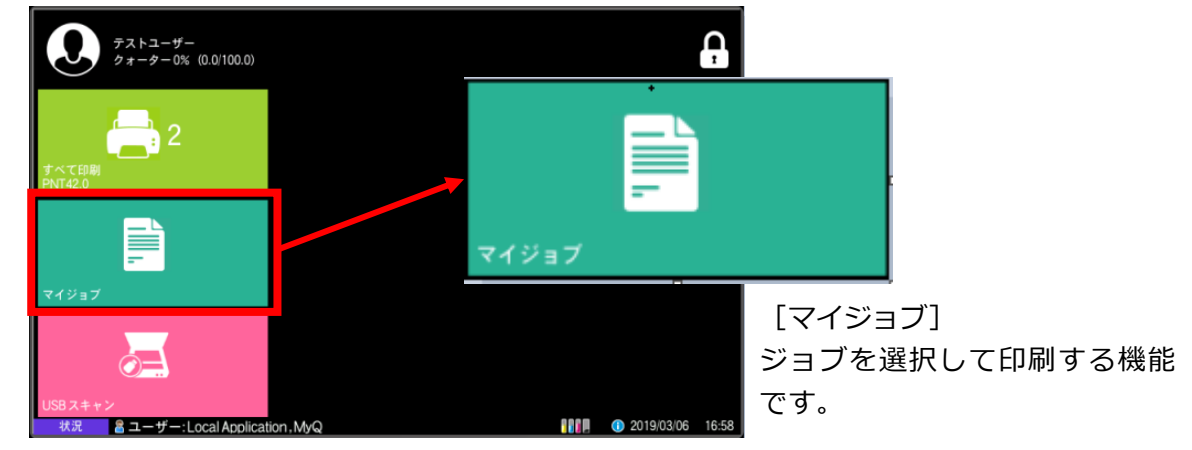

4.3 現在のジョブ一覧(印刷対象)が表示

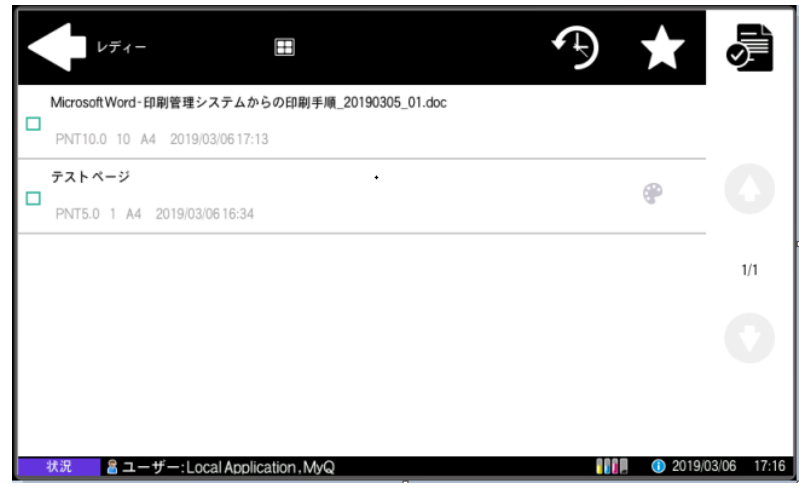

4.4 印刷対象のジョブを選択し、右上のプリンタアイコンを選択すると出力開始

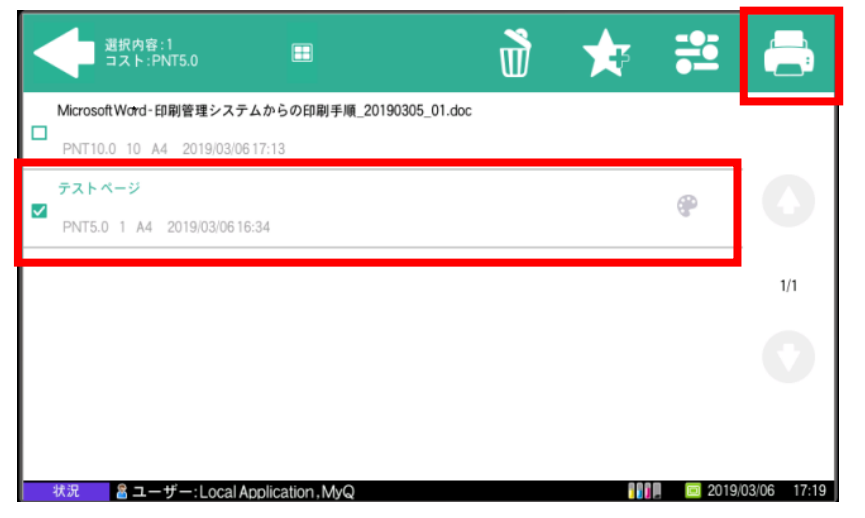

4.5 ログアウト:出力が終了したら、右上の鍵アイコンを選択しログアウト

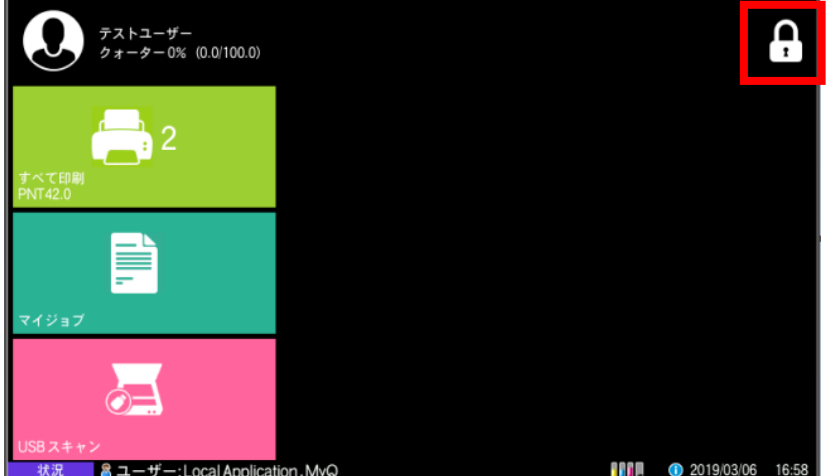

以上